# **EMIS Web – HOW TO… GUIDE v2**

**An alphabetical list of top tips, hints, template locations and a general how to do stuff. All in-house templates are marked (IGS). To get to Templates, click the 'Run Template' button top of screen. The lightning bolt (** $\leftrightarrow$ **) can be found in consultation mode when entering data under the fields on left side of screen, eg Comment, Examination, History**

#### **Alerts – designed to improve patient safety and clinical care ( indicates action when lightning bolt in pop-up alert)**

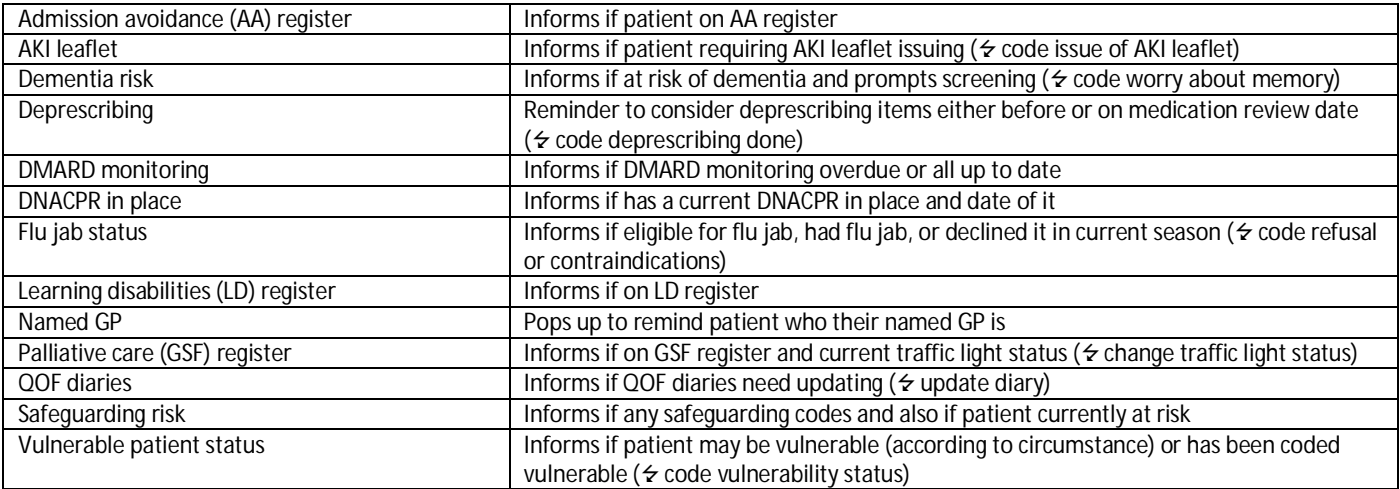

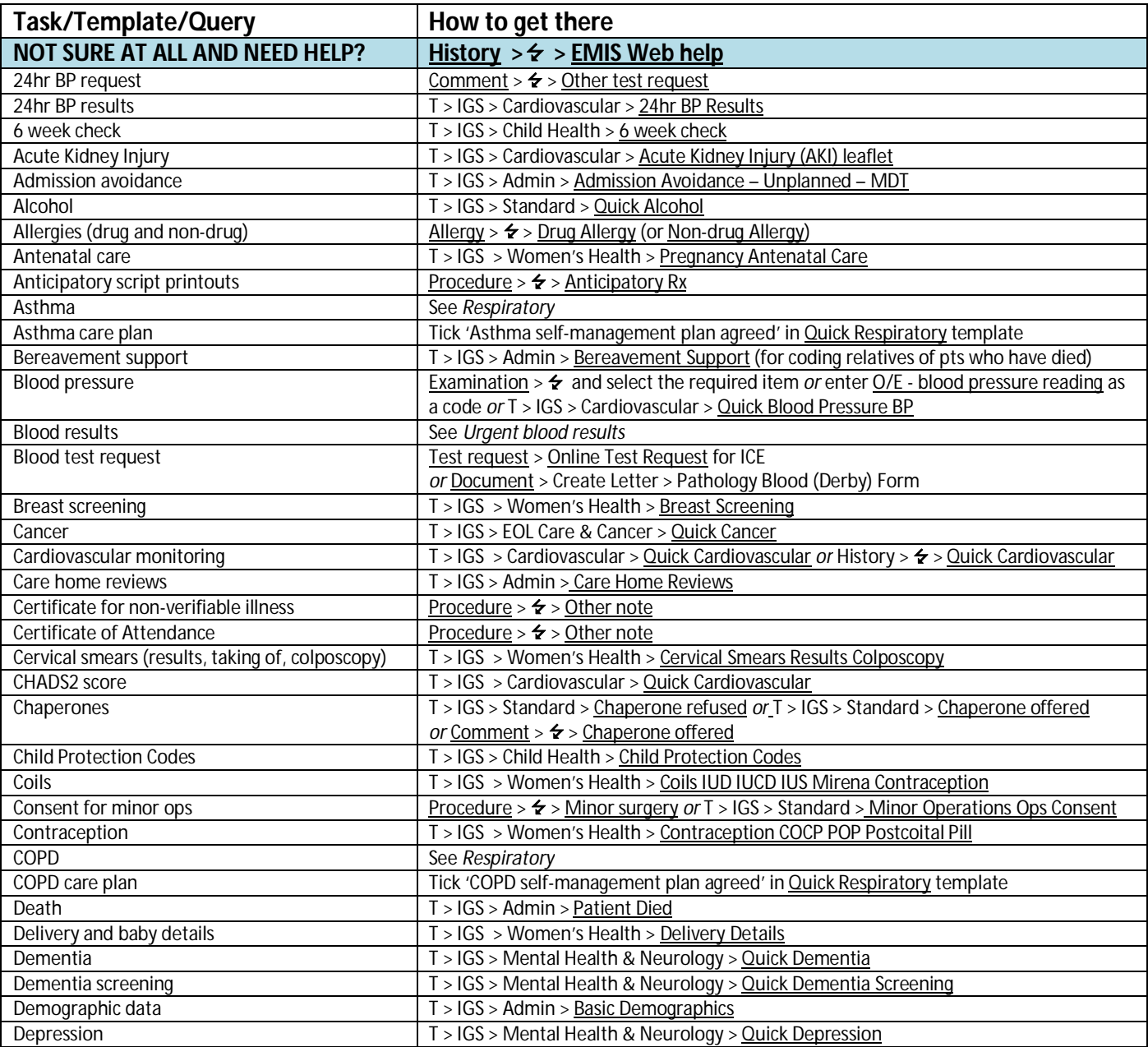

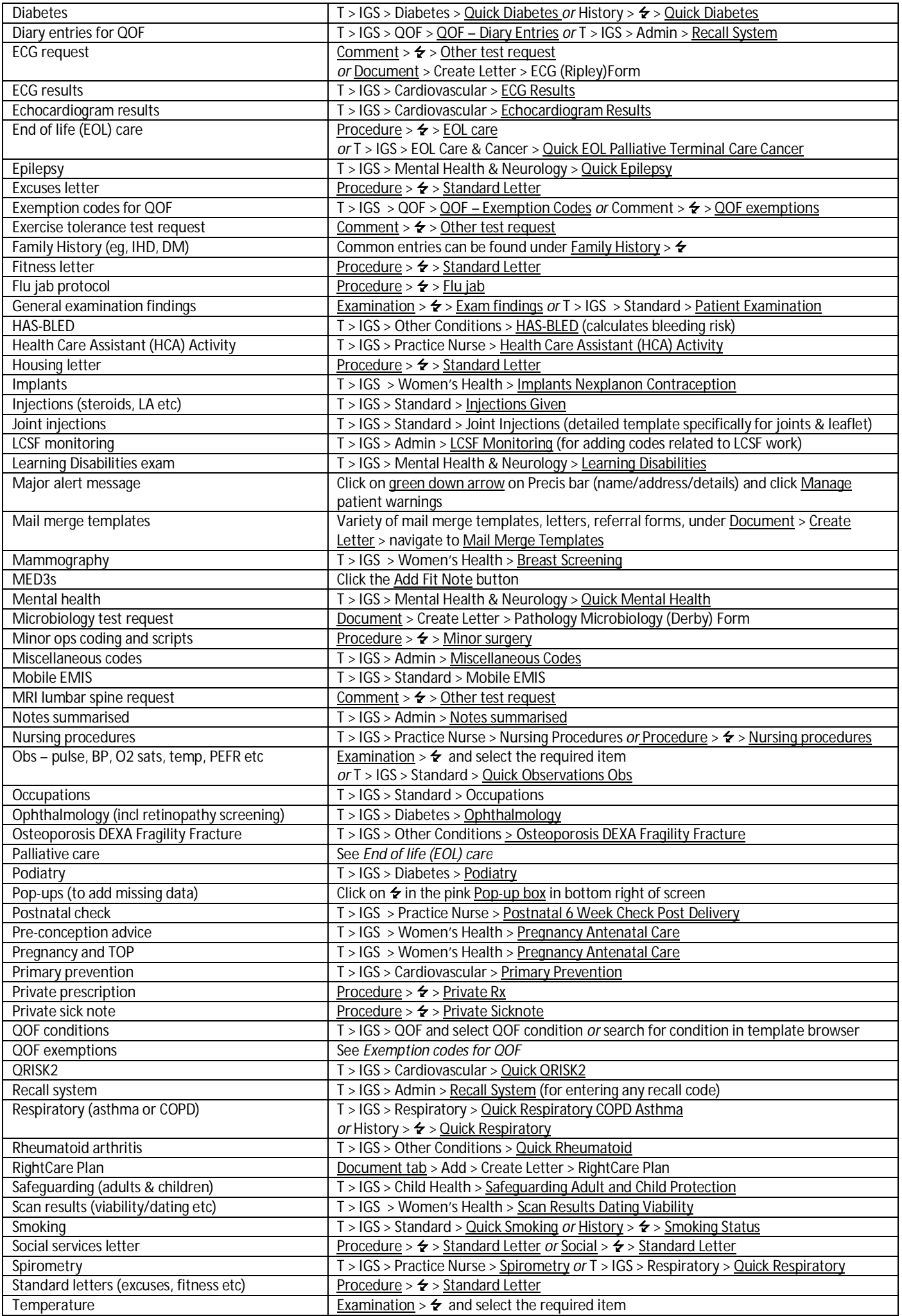

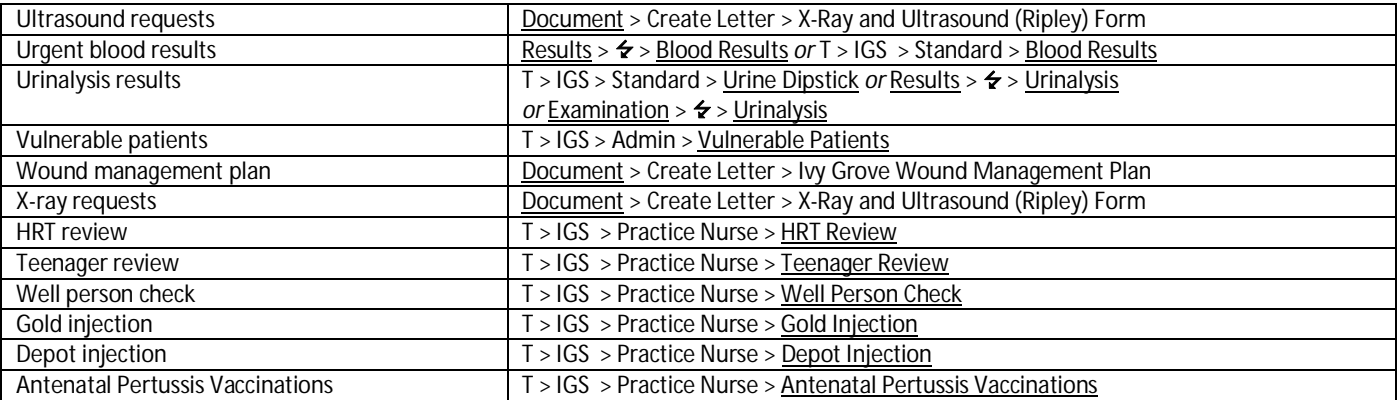

## **Function Keys Shortcuts**

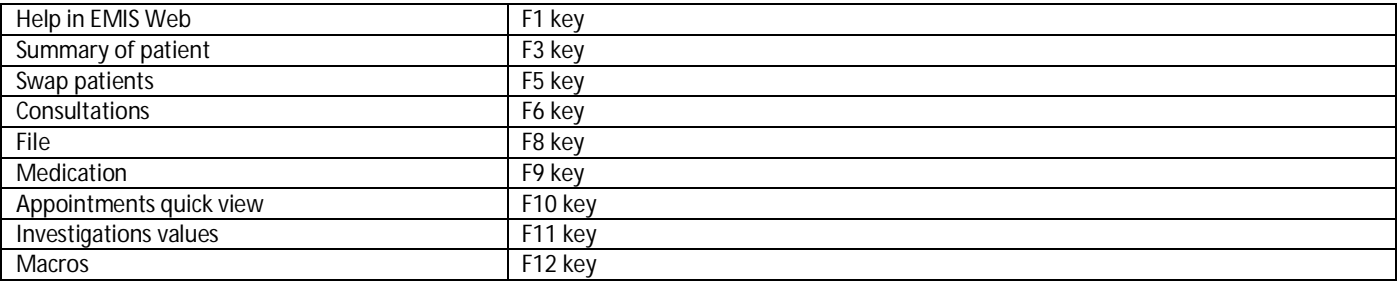

### **Consultation Mode Shortcuts**

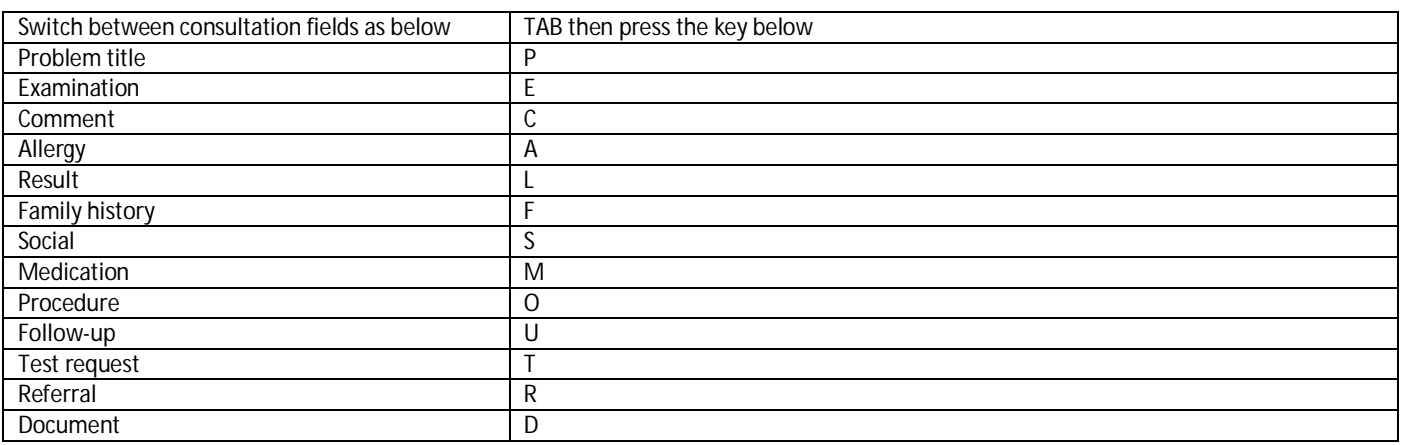

### **MW Sept-2015**